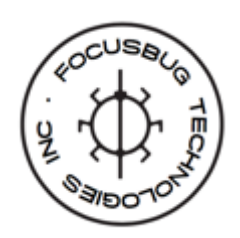

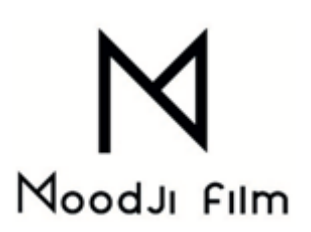

# **MANUEL SIMPLIFIE DU FOCUS BUG-CINE RT**

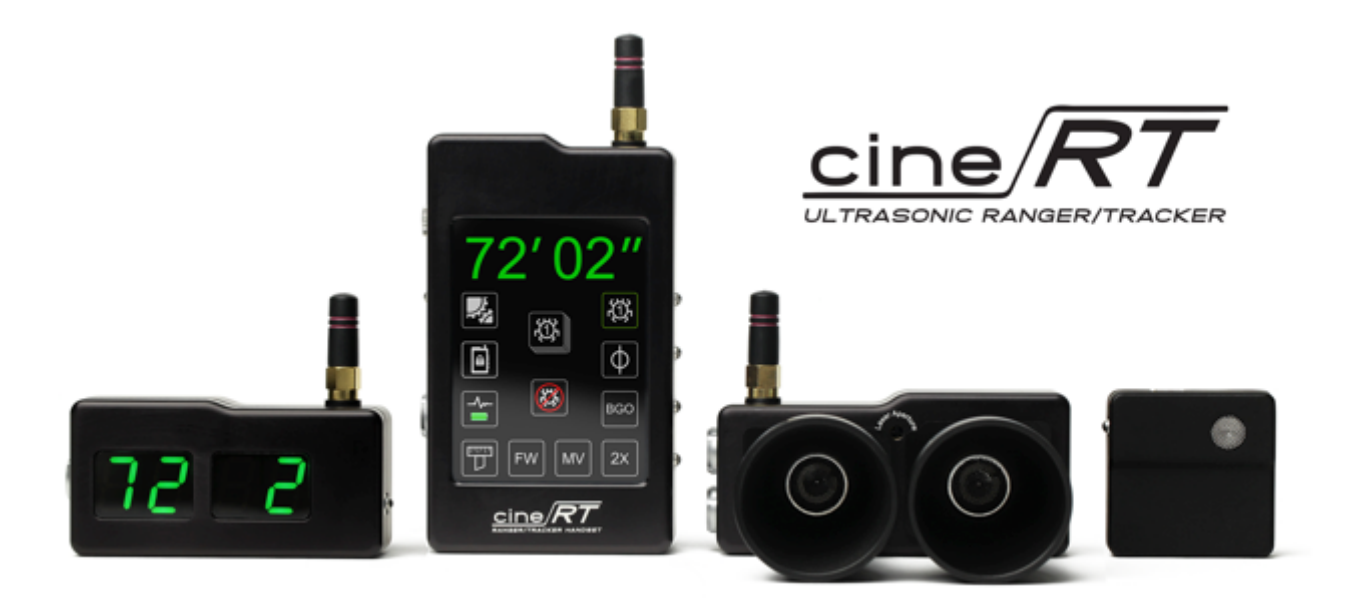

# **Sommaire**

### **Chapitre I. Infos générales**

- 1. La charge et l'autonomie
- 2. Les différents modes de mesures
- 3. Les distances mesurées

### **Chapitre II. Base Unit (les jumelles)**

### **Chapitre III. Handset**

- 1. Pairing code / Channels / ID
- 2. FPO (Film Plane Offset, calibration des jumelles)
- 3. Sensitivity
- 4. Sync mode / Cine tap mode
- 5. Ranger Limits
- 6. Ranger lockouts
- 7. WIDE / XWF
- 8. Tape Mode (Le nouveau Décamètre numérique)
- 9. Marks View / Focus Whisper (MF/FW)
- 10. Vital Menus
- 11. Sonic Saver
- 12. Outlier Rejection
- 13. Data smoothing
- 14. Affichage full screen
- 15. Messages d'erreur

### **Chapitre IV. Bug Transmitter**

- 1. Le Bug Tx
- 2. Placement et calibrage
- 3. Mode XO (Cross Over)

**Chapitre V. High Bright Display**

### **Chapitre VI. Câbles Serial**

### **Chapitre VII. Accessoires**

- 1. Protections antennes
- 2. Fixation du High Bright Display ou Handset sur les différents supports
- 3. Supports de fixation WCU4
- 4. Supports de fixation Cvolution
- 5. Support de fixation Preston
- 6. Fixation Plate
- 7. Cage pour Bug Tx
- 8. Safety Box

# **CHAPITRE I. INFOS GENERALES**

## **LA CHARGE ET L'AUTONOMIE**

## **Alimentation**

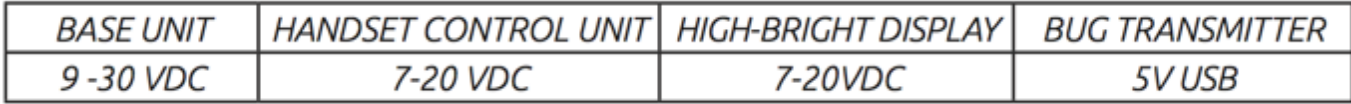

### *WARNING ! Ne pas brancher du 24v sur le Handset ou High Bright*

## **Charge**

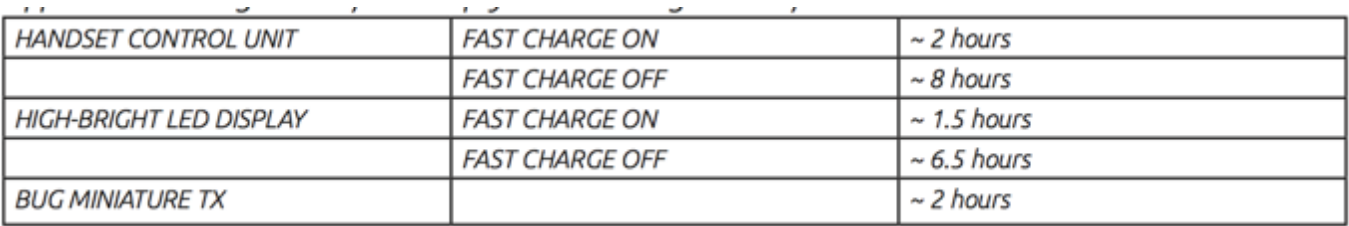

### **Autonomie**

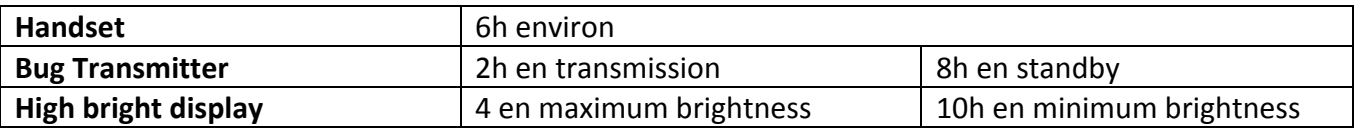

Pressez le bouton du High Bright Display pour vérifier le niveau de la batterie

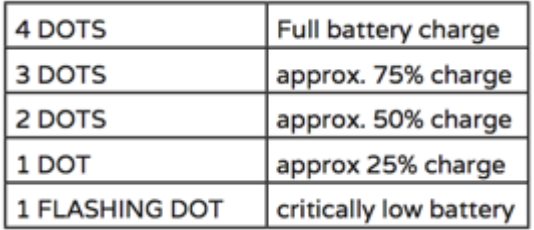

## **LES DIFFERENTS MODES DE MESURES**

Ces modes de mesures sont à choisir sur la page principale du Handset

#### **Ranger Mode**

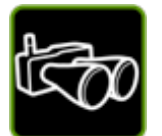

Lorsque le mode RANGER MODE est activé, ce sont les jumelles qui fonctionnent

**Bug TX**

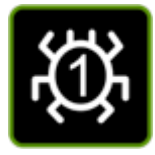

Lorsque le mode BUG TX est activé, ce sont le ou les Bug TX qui fonctionnent

**Dual View Mode (« 2x »)**

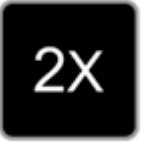

Lorsque le mode DUAL VIEW MODE est activé, vous pouvez choisir un double affichage de mesures (Jumelles et/ou Bug(s) Tx)

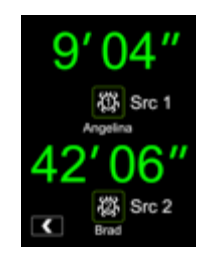

## **LES DISTANCES MESUREES**

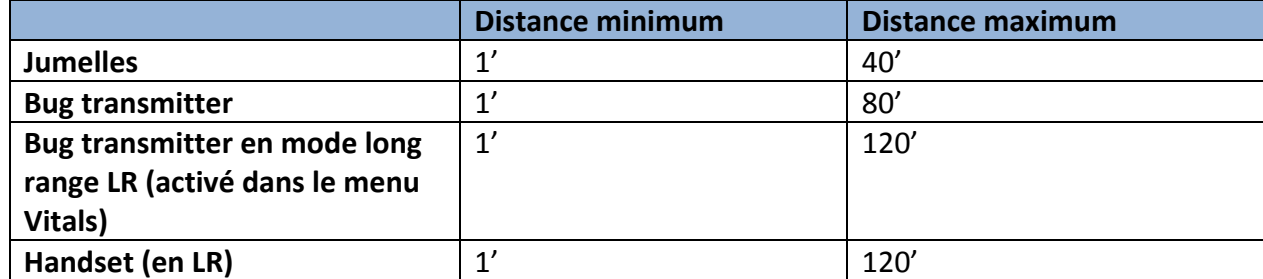

# **CHAPITRE II. LES JUMELLES (LA BASE UNIT)**

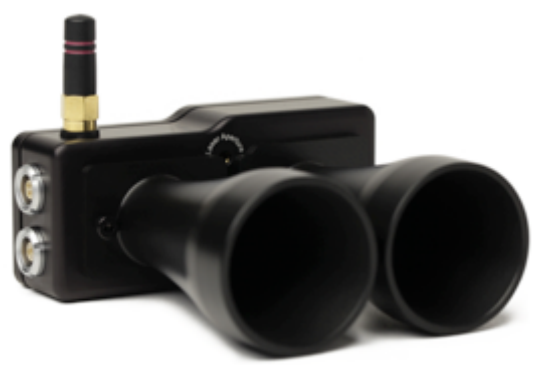

Les jumelles s'alimentent en 12v ou 24v via la prise mini lemo2.

Le chiffre indiqué sur l'écran des jumelles est la valeur du Film Plane Offset (FPO) (voir plus loin dans le chapitre Handset). Vous pouvez ajuster le FPO directement sur les jumelles.

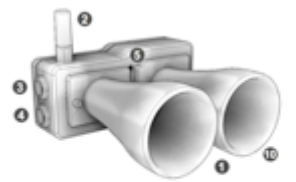

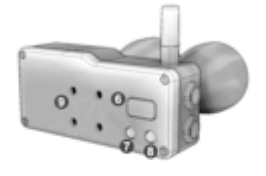

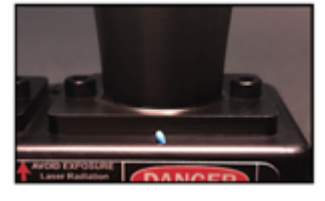

La diode bleue indiquée dans la photo, sous les jumelles est un

1) Utrasonic Rx/Tx horns<br>2) 2.4 GHz antenna<br>3) Serial Output Port<br>4) Power Input Port (9 - 30VDC)<br>5) Targeting Laser Aperture

Bx/Tx hom

u Bu ng Block Attac er Diode (Not show n. Located

thermomètre. . Le Focus Bug ajuste son fonctionnement en fonction de la température.

Fonction du bouton de droite : Maintenir appuyé le bouton de droite quelques secondes pour allumer le laser de précision (3R/IIIA)

Fonction du bouton de gauche : Maintenir appuyé le bouton de gauche quelques secondes pour vous accéder aux réglages de la sensibilité (50 par défaut).

Pour envoyer les datas de la Base Unit à vos différentes commandes de point, branchez le câble Serial à la prise Serial des jumelles. Il faut ensuite sélectionner le type de câble choisi dans le menu des jumelles ou dans le Handset. 

Pour accéder aux menus des jumelles, pressez à l'allumage le bouton de droite. Le défilement des menus se fait ensuite en pressant le bouton de droite. Le bouton de gauche permet de modifier les réglages du menu sélectionné.

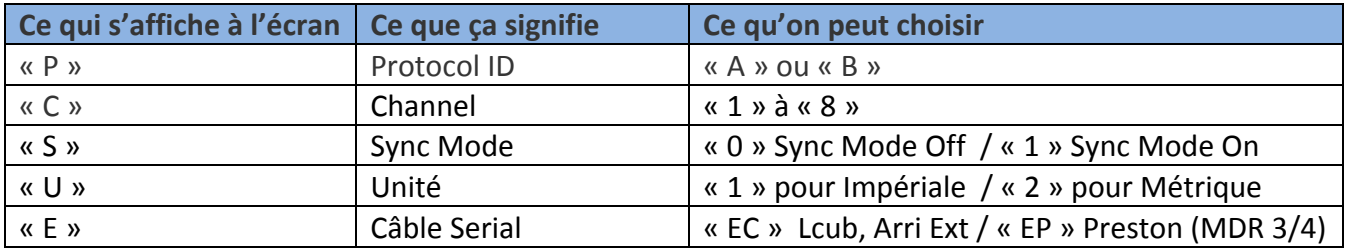

Pour Ré-initialiser l'ensemble des paramètres d'usine sans passer par le Handset : Maintenir appuyé les deux boutons au démarrage. Vous serez à nouveau en Ranger mode, le faisceau des jumelles à 14 degrés, sensibilité 50, Outlier On.

# **CHAPITRE III. LE HANDSET**

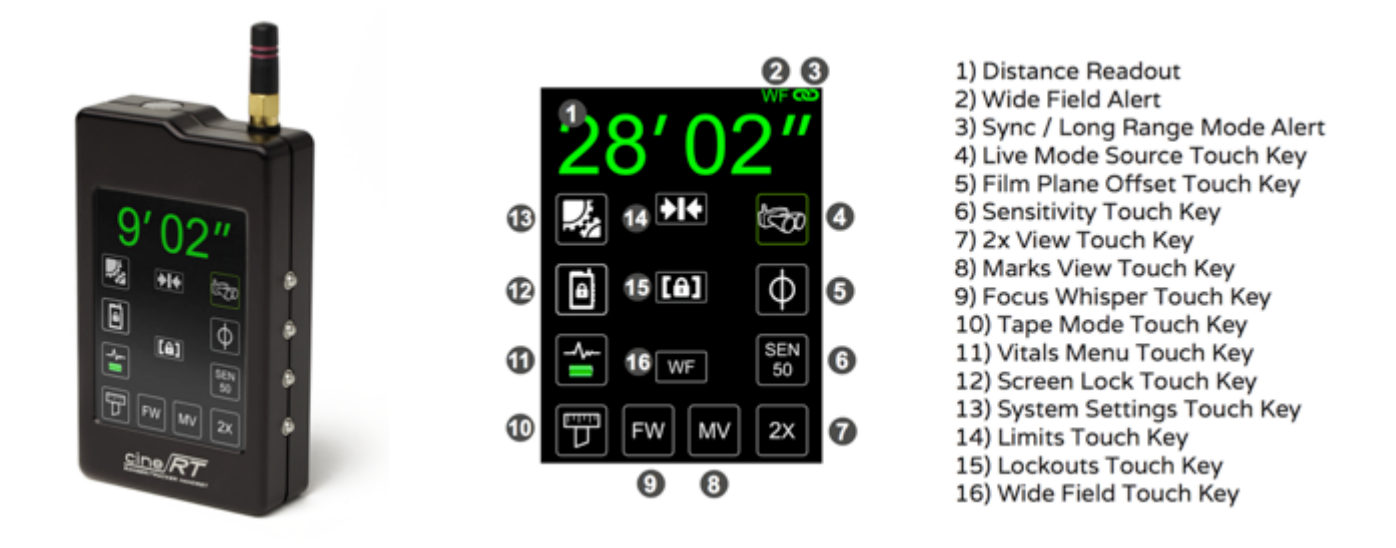

## **1. PAIRING CODES / CHANNELS / IDS**

Un Focus Bug est composé d'une paire de jumelle (Base Unit), un Handset, un High Bright display et de un à quatre Bug TX. Pour assurer la stabilité des communications entre tous ces éléments, il existe plusieurs niveaux d'appairage qui sont détaillés ci-dessous. 

### **Le pairing code (HS Pairing)**

Le PAIRING CODE permet l'appairage entre les jumelles, le Handset et le High Bright Display. Il doit être le même sur ces trois éléments.

Accéder au Pairing Code

- Handset : Menu System Settings -> Advanced Sys 2.
- Base Unit : A l'allumage, le Pairing Code PC est indiqué sur l'écran LED. Pour le modifier, maintenez les deux boutons pressions à l'allumage jusqu'à l'apparition de PC.
- High Bright Display : maintenez le bouton pression à l'allumage jusqu'à l'apparition de « **SET** ». Le menu PC vous permet de modifier le Pairing Code

NB : Cela ne sert à rien de modifier le Pairing Code. Le Pairing Code permet aux éléments d'un « kit » de se distinguer entre eux.

### **Protocol ID et RF channels**

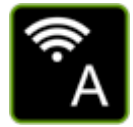

Les réglages similaire du Protocol ID (A ou B) et RF Channels (1 à 8) permettent à chaque kit de fonctionner (une jumelle avec son Handset et son High Bright display ont une combinaison ID/RF. Par exemple : A3)

*NB* : Les menus Protocol ID et RF channels sont accessibles via la page VITALS MENUS, *sur la page d'accueil du Handset*

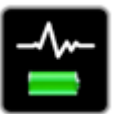

## **2. FPO (FILM PLANE OFFSET, CALIBRATION DES JUMELLES)**

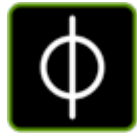

Menu accessible via la page d'accueil du Handset. Ce menu permet la calibration des jumelles. Il faut y indiquer la distance entre le plan film caméra et l'arrière des jumelles, en pouces ou en mètres.

Une méthode alternative consiste à : mettre une cible en face des jumelles, mesurer la distance entre le plan film et cette cible et ajuster le FPO jusqu'à ce que la distance indiquée soit celle que vous avez mesuré.

*NB* : A partir de la mise à jour 5.06, vous pouvez activer le FPO Fine. Cela permet un réalage plus fin du FPO. A activer dans le menu SYSTEM SETTNGS -> SETTINGS -> FPO Fine ON

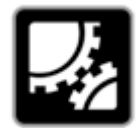

## **3. SENSITIVITY**

- La valeur par défaut de la sensibilité est de 50.
- Augmenter la valeur de sensibilité permettra à la Base Unit (les jumelles) de détecter des cibles plus petites à de grandes distances, mais cela peut entrainer des problèmes d'affichage des distances du à des éléments perturbateurs passant devant les jumelles
- Diminuer la valeur de sensibilité diminuera le nombre de mauvaises mesures mais réduira la précision sur des cibles de petite taille à une distance plus lointaine.

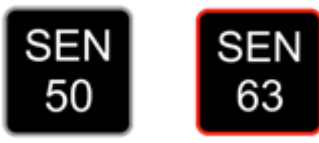

## **4. SYNC MODE & CINE TAP MODE**

#### Le Sync mode (synchronisation de deux Focus Bugs)

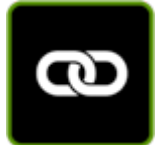

Si vous êtes amené à travailler sur le même plateau avec deux Focus bugs, il est possible qu'ils se gênent entre eux en rendant les lectures moins fluides. Cela peut induire des erreurs de data. Pour y remédier, les Focus Bugs sont capables de travailler en alternance sans se gêner. Il faut pour cela activer le SYNC MODE.

Pour cela, il faut que :

- Un Focus Bug soit en PROTCOL ID «A » et que l'autre soit en PROTOCOL ID « B »
- Les deux Focus bug soient sur le même RF CHANNEL
- Vous activiez le SYNC MODE dans le VITAL MENU. Le logo SYNC MODE passera de rouge à vert quand celui ci sera activé sur les deux Focus Bug.

**NB.** Activez le SYNC Mode uniquement si vous constatez des erreurs d'affichage de mesures **NB**. Il n'est pas possible d'avoir plus que deux focus bugs en SYNC Mode. Si vous avez plus que deux Focus Bugs *sur le même plateau, mettez les Focus Bugs additionnels sur un RF CHANNEL différent*. 

*NB. En SYNC mode, vous ne pouvez pas utilisez le mode 2X. Sortez du Sync Mode pour utiliser à nouveau le mode 2X.*

### **Cine tap mode (synchronisation du Focus Bug avec un Cinetape)**

Si votre Focus Bug travaille proche d'un Cinetape, vous pouvez passer en mode CINE-TAP dans les ADVANCED SETTINGS pour éviter d'éventuelles perturbations.

**NB.** *Activez le Sync Mode uniquement si vous constatez des erreurs d'affichage Dans le CINE TAP MODE, vous ne pourrez pas utiliser le SYNC MODE, le BUG MODE* et le LONG RANGE MODE.

## **5. RANGER LIMITS**

Cette fonctionnalité est accessible via la page d'accueil du Handset. Le Ranger Limits permet de déterminer

à partir de quelle distance (« near ») et 

jusqu'à quelle distance (« far ») le Focus Bug prend des mesures. 

**Exemple.** Dans le cas d'une prise avec amorce à l'avant *plan, le Ranger Limits vous permettra de ne pas prendre en compte cette amorce et de se concentrer sur le sujet.*

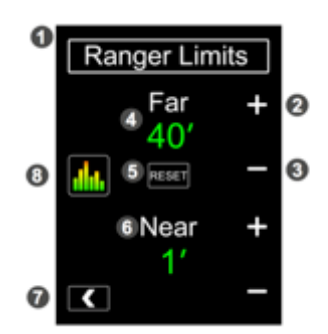

- 1) Screen Header
- 2) Limit Increase Touch Key
- 3) Limit Decrease Touch Key 4) Far Limit Distance Value
- 5) Reset Limits Touch Key
- 6) Near Limit Distance Value
- 7) Back Touch Key
- 8) Sonic Analyser Touch Key

## **6. RANGER LOCKOUT**

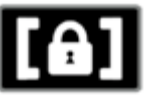

Cette fonctionnalité est accessible via la page d'accueil du Handset.

Le Ranger Lockout permet d'isoler une zone qui ne sera pas prise en compte par le Focus Bug.

**Exemple**: Un pilier est situé au centre de l'image à 6"6. Activez le Ranger Lockout entre 6" (Near) et 7" (Far) pour que *le Focus Bug ne le prenne pas en compte*

#### Ranger Lockout Far മ ⋒ 0 6 Near 16  $\bf o$ K

#### 1) Screen Header

- 2) Lockout Increase Touch Key 3) Lockout Decrease Touch Key 4) Far Lockout Distance Value 5) Reset Lockout Touch Key
- 6) Near Lockout Distance Value 7) Back Touch Key<br>8) Sonic Analyser Touch Key

## **7. WIDE et XWF**

ΝF

L'angle par défaut du faisceau des jumelles est autour de 14 degrés. Les options WF (WIDE FIELD) (24 degrés) et XWF (X-WIDE FIELD) (36degrés), accessibles via la page d'accueil du Handset, permettent d'élargir le faisceau.

**Exemple** : Un comédien évolue dans le cadre, de droite à gauche. Activez le WF ou XWF pour continuer de *"traquer" le comédien aux extrémités du cadre. Le WF ou XWF peuvent être activés et désactivés pendant le plan.*

*NB. Le XWF n'est accessible que sur les focus bug* ayant la mise à *jour 5.06*

## **8. TAPE MODE (Le nouveau Décamètre numérique)**

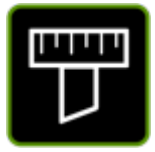

Le menu est accessible par la page principale du Handset.

Lorsque vous entrez dans ce menu, le Handset devient lui même un outil de mesure. Le Handset émet des ultrasons qui sont captés par les jumelles. Vous pouvez vous déplacer avec le Handset pour repérer des distances, jusqu'à 80' ou 120' en Long Range.

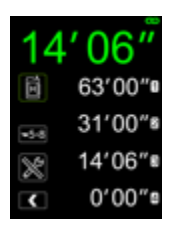

Vous pouvez enregistrer jusqu'à 8 distances, soit avec le Handset en Tape Mode soit en changeant la source (jumelles ou Bug Tx), soit manuellement.

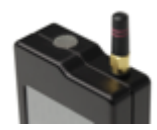

Par défaut la mesure est prise à partir de la grille émettrice d'ultrasons (située à côté de l'antenne, cf. photo). **NB.** Possibilité, à partir de la mise à jour 5.06 de prendre la mesure à partir de l'arrière du

*Handset.* 

## **9. MARKS VIEW / FOCUS WHISPER (MV/FW)**

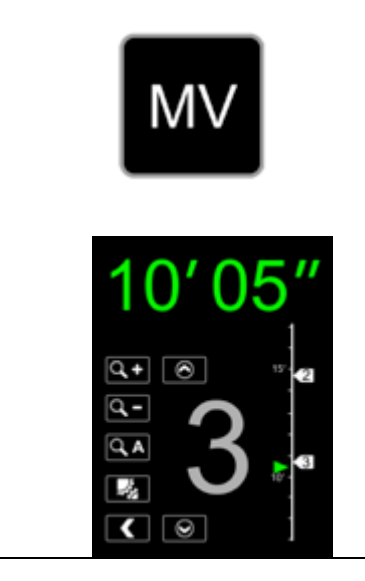

MARKS VIEW, menu accessible sur la page principale du Handset.

Une fois vos mesures prises et enregistrées dans le menu Tape Mode, le menu Marks View vous permet de voir sur un diagramme l'évolution du sujet filmé autour de vos marques virtuelles.

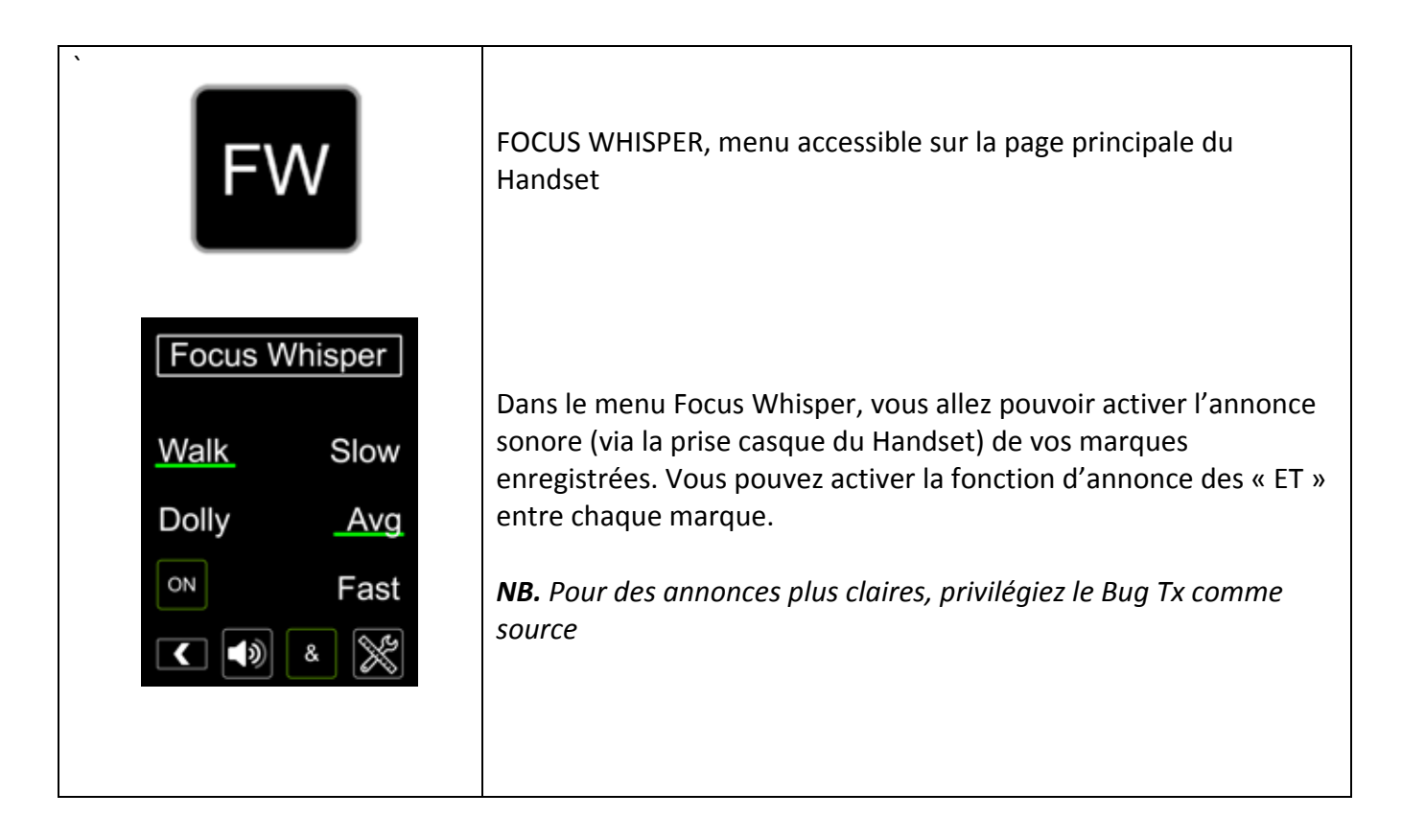

## **10. VITALS MENUS**

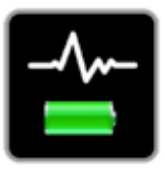

Menu accessible via la page d'accueil du Handset

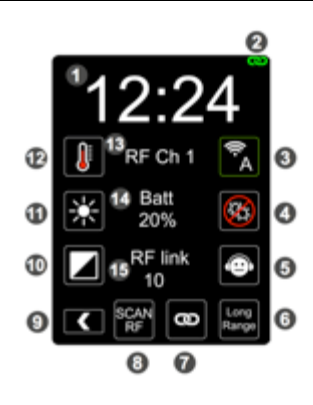

1) Clock Display / Set Clock Touch Key 2) Sync / Long Range Mode Alert 3) HS Protocol ID / System RF-ID Touch Key 4) Kill All Bugs Touch Key 5) Sonic Saver Touch Key 6) Long Range Touch Key 7) Timeslot Sync Touch Key 8) Scan RF Touch Key 9) Back Touch Key 10) Screen Contrast Touch Kev 11) Screen Brightness Touch Key 12) Temperature Override Touch Key 13) RF Channel Indicator 14) Power Meter 15) RF Link Meter

## **11. SONIC SAVER**

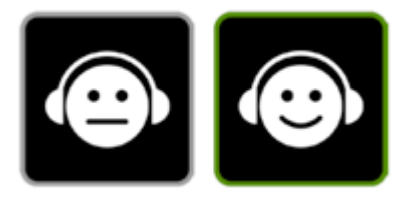

Lorsque le Focus Bug travaille dans des longues distances, il est possible que l'ingénieur du son entende un "tac tac" dans ses micros. Dans le menu VITALS, pressez l'icône SONIC SAVER pour réduire le son de ces clics. 

**NB.** *N'activez* ce mode que si nécessaire car ce mode réduit un petit peu les performances du Focus Bug.

**FOCUS BUG TECHNOLOGIES INC © DISTRIBUE PAR MOODJI FILM © V4 www.moodjifilm.com**

## **12. OUTLIER REJECTION**

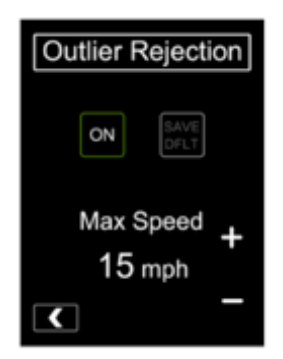

Vous pouvez accéder à ce mode via : SYSTEM SETTINGS -> DSP -> OUTLIER REJECTION. Il permettra au Focus Bug d'ignorer un élément perturbateur passant rapidement devant les jumelles ou une lecture parasite détectée par les jumelles, tout en restant sur le sujet pointé par les jumelles auparavant.

Lorsque le mode est activé et qu'un élément arrive soudainement devant les jumelles (un clap par exemple), il y aura un petit délai d'affichage car le Focus Bug va déterminer si il s'agit d'un élément perturbateur/lecture parasite ou d'une nouvelle cible.

*Par* exemple : un acteur est à 20' et objet passe très brièvement à 5'. Le Focus Bug va penser que l'acteur a *avancé* de 20' à 5' en une fraction de seconde, ce qui n'est pas réaliste. Le mode OUTLIER REJECTION permet de ne pas prendre en compte pendant 1 seconde cet élément. Bien sur, après une seconde il déterminera qu'il *s'agit d'une nouvelle cible.*

Bien sur, si une nouvelle cible entre brusquement devant les jumelles et que vous avez besoin de lire la distance instantanément, désactivez le mode OUTLIER REJECTION.

Le MAX SPEED du mode OUTLIER REJECTION vous permet d'autoriser une vitesse maximum à votre acteur ou autre cible. 15mph (24km/h) est la valeur par défaut et fonctionnera dans la plupart des situations. Pour des mouvements rapides, augmentez le MAX SPEED. Pour des mouvements très rapides, désactivez le mode OUTLIER REJECTION pour une meilleure performance.

## **13. DATA SMOOTHING**

Cette option permet au Focus Bug de lisser les mesures qu'il effectue afin de ne pas perturber la lecture, lorsque le système hésite entre deux valeurs très proches.

Fonctionnalité réglable entre 0 et 5.

Pour accéder à ce menu : SYSTEM SETTINGS -> DSP -> DATA SMOOTHING

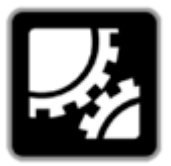

## **14. AFFICHAGE FULL SCREEN**

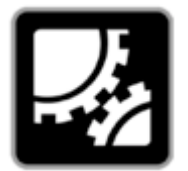

Il est possible d'afficher la mesure sur le Handset en plein écran. Pour cela, appuyez quelques secondes sur l'icône SYSTEM SETTINGS

*NB : Fonctionnalité disponible à partir de la mise à jour 5.06*

## **15. MESSAGES D'ERREUR**

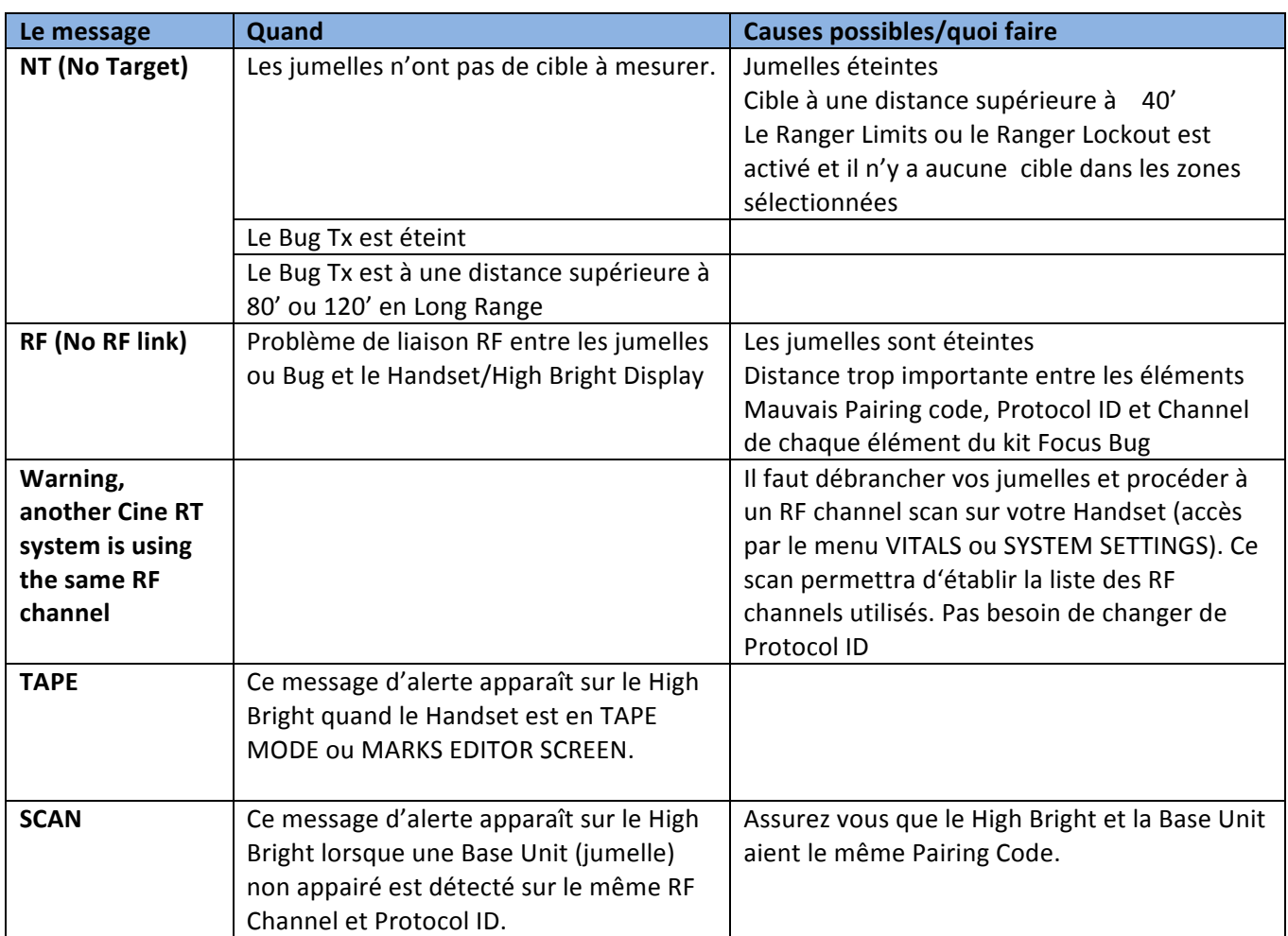

# **CHAPITRE IV. BUG TRANSMITTER (TX)**

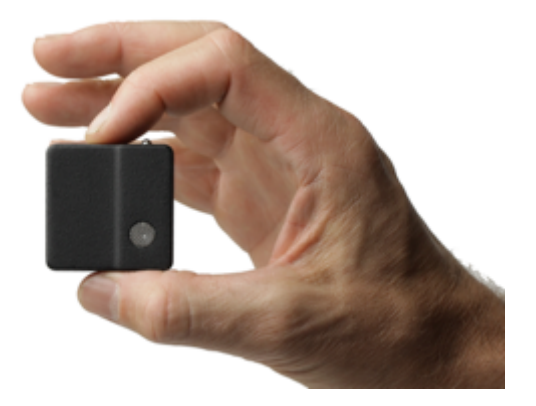

## **1. LE BUG TX**

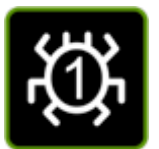

Le Bug TX s'allume uniquement en appuyant longuement sur le bouton situé sur le côté du Bug Tx. 

### **Etape 1. Allumer le bug**

*Rester appuyé sur le bouton jusqu'à la fin de la séquence des Leds* 

#### *A l'allumage, la led du Bug Tx va commencer une séquence de clignotements :*

- Une led **orange** va clignoter de 1 à 8 fois pour indiquer son RF Channel
- Une led **bleue** va clignoter de 1 à 4 fois pour indiquer son Bug ID
- Une led **orange** va clignoter de 1 à 4 fois pour indiquer le niveau de batterie. 4 étant pour une batterie complètement chargée. Si le Bug TX est complétement déchargé, à l'allumage, vous verrez une led orange sans clignotement et le Bug Tx s'arrêtera

#### *A la fin du cycle d'allumage, plusieurs possibilités de clignotements :*

- Une led **bleue** clignotant signifie que votre Bug Tx est bien appairé avec les jumelles
- Une led **orange** clignotant signifie que votre Bug Tx ne communique pas avec les jumelles (mauvais appairage)

#### **Etape 2. Configurer le Bug sur le handset :**

- Pour identifier chaque Bug Tx, allez dans le menu SYSTEM SETTINGS -> BUG.
- Il faut assigner chaque bug à un BUG ID (1, 2, 3 ou 4). Pour cela, le Bug Tx doit être allumé et à moins de 25' des jumelles et du Handset. Attention, pour cette manipulation, assurez vous que seul un **Bug Tx est** allumé à la fois sinon tous les Bug Tx auront le même BUG ID.

#### **Etape 3. Eteindre le bug**

- Le Bug Tx s'éteint *uniquement* via le Handset (soit dans le menu BUG MODE soit dans le menu VITALS).
- Il s'éteindra automatiquement en fonction de la durée choisie dans le menu BUG MODE.

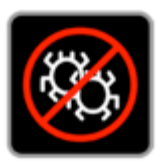

## **2. PLACEMENT ET CALIBRAGE DE DISTANCE**

Quand vous placez votre Bug Tx, assurez vous que le sensor est bien dirigé vers les jumelles.

Vous pouvez cacher le Bug Tx sous des matériaux poreux. Plus les matériaux seront épais, moins les ultras sons arriveront aux jumelles.

Utilisez le menu BGO pour calibrer la distance entre le Bug Tx et votre cible. Le Bug Tx calcule la distance entre l'arrière du Bug Tx et les jumelles en prenant en compte le réglage du FPO

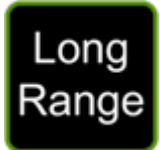

La portée du bug est de 80'. Vous pouvez augmenter la portée jusqu'à 120' en passant en mode LR (Long Range) dans le menu VITALS -> LR.

Pour avoir la lecture du Bug Tx, cliquez sur l'icône SOURCE (accessible sur la page principale du Hansdet) pour activer le mode  $\rightarrow$  BUG.

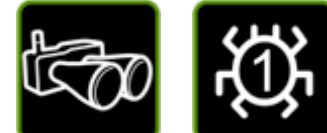

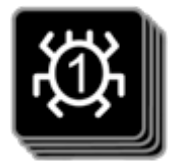

Pour choisir comme « source » un Bug Tx différent, cliquez sur l'icône à côté de l'icône SOURCE lorsque le mode BUG est activé. Vous pouvez activer jusqu'à quatre Bug Tx en même temps.

**WARNING** ! Si vous éteignez votre Handset avec le mode BUG activé, quand vous allez rallumer votre Focus Bug, il sera toujours en mode BUG. Et votre High Bright Display aussi. Ce qui veut dire que si aucun Bug Tx n'est *allumé à ce moment là, vous aurez comme lecture : NT. Pensez à revenir dans le mode RANGER MODE*

## **3. MODE XO (CROSSOVER MODE)**

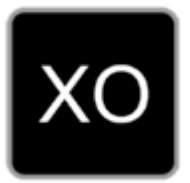

Lorsque le mode Bug Tx est activé, vous pouvez activer le mode XO.

Le Focus Bug va afficher dans un premier temps la mesure prise par le Bug Tx (longues distances) et à partir d'une distance donnée (la "distance X-Over"), la Focus Bug va automatiquement basculer sur la lecture des jumelles. Cela va permettre d'être plus précis sur les courtes distances (problématique de la parallaxe engendrée par un Bug Tx situé dans la poche d'un comédien par exemple)

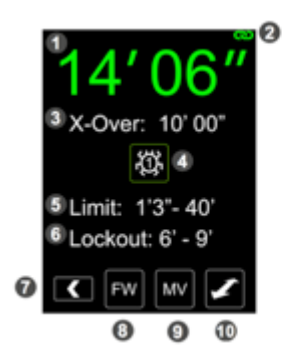

1) Distance Readout 2) Sync / Long Range Mode Alert 3) X-Over (crossover) Distance Touch Key 4) Current Source Display 5) Limit Display 6) Lockout Display 7) Back Touch Key 8) Focus Whisper Touch Key 9) Marks View Touch Key 10) X-Over Mode Touch Key

*Exemple d'une avancée d'un acteur de 70' à 4' :*

*Un acteur part de 70' avec un Bug Tx dans la poche avant. Dans un premier temps, vous allez avoir l'affichage du Bug TX. A partir de 10', la parallaxe va se ressentir dans ces courtes*  distances. Avec le mode *XO* activé (pour 10'), *l'affichage va automatiquement passer sur les jumelles jusqu'à la fin de l'avancée*

La première chose à régler dans ce mode est la "distance X-Over".

- Lorsque votre cible sera à une distance supérieure à la "distance X-over", le Focus Bug affichera la distance au Bug Tx.
- Lorsque votre cible sera inférieure à la "distance X-Over", le Focus Bug affichera la distance prise par les jumelles.

#### **Il y** a deux modes d'utilisation possible du XO Mode

#### **Le Regular Mode**

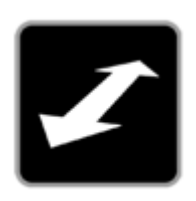

La première chose à régler est la "distance X-Over".

Lorsque le Regular Mode est activé, l'affichage des distances va automatiquement basculer du Bug Tx aux jumelles en fonction de la "distance X-Over".

Lorsque votre cible sera à une distance supérieure à la "distance X-over", le Focus Bug affichera la distance au Bug Tx. Lorsque votre cible sera inférieure à la "distance X-Over", le Focus Bug affichera la distance prise par les jumelles.

#### Le LATCH Mode

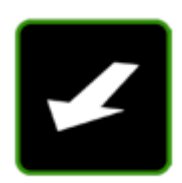

Dans l'exemple en haut de la page, le Bug Tx est situé dans la poche du comédien. Lorsque le comédien passe sous 10', les jumelles prennent le relais.

Si le comédien décide de se retourner pour repartir au delà de la "distance X-Over" de 10', en Regular Mode, l'affichage des distances va à nouveau basculer sur le Bug Tx. Sauf que la puce étant dans la poche du comédien, dos à la caméra, les mesures indiquées par le Bug Tx seront erronées. Le LATCH Mode va permettre d'éviter cela.

Le LATCH Mode permet, une fois que le comédien est passé sous la "distance X-Over", de verrouiller la lecture des jumelles. Et ce, même si le comédien se tourne et repart à une distance supérieure à "distance X-Over".

- Lorsque le comédien est à son point de départ, au delà de la "distance X-Over", appuyez sur la l'icône "flèche" pour cette icône passe en vert
- Lorsque le comédien passe sous la "distance X-Over", cette icône passe en rouge, ce qui signifie que l'affichage des distances va rester à présent verrouillé sur les jumelles

Pour utiliser à nouveau ce mode, il faut ré-initialiser le mode « Latch » en appuyant à nouveau sur l'icône « flèche ». 

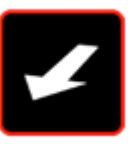

# **CHAPITRE V. HIGH BRIGHT DISPLAY**

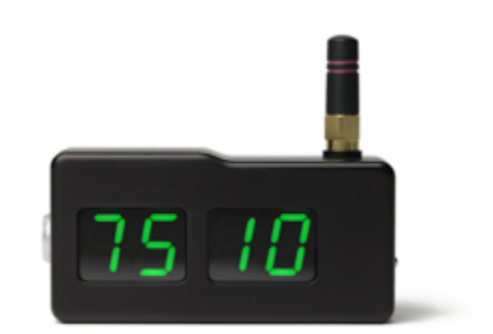

Maintenez le bouton pression pour allumer le High Bright Display.

Pour accéder aux menus, maintenez le bouton pression à l'allumage jusqu'à l'apparition de « SET ». Les menus vont alors défiler les uns après les autres. Il faudra alors presser le bouton pression lorsque le menu souhaité apparaitra, pour le modifier.

#### Défilement des menus

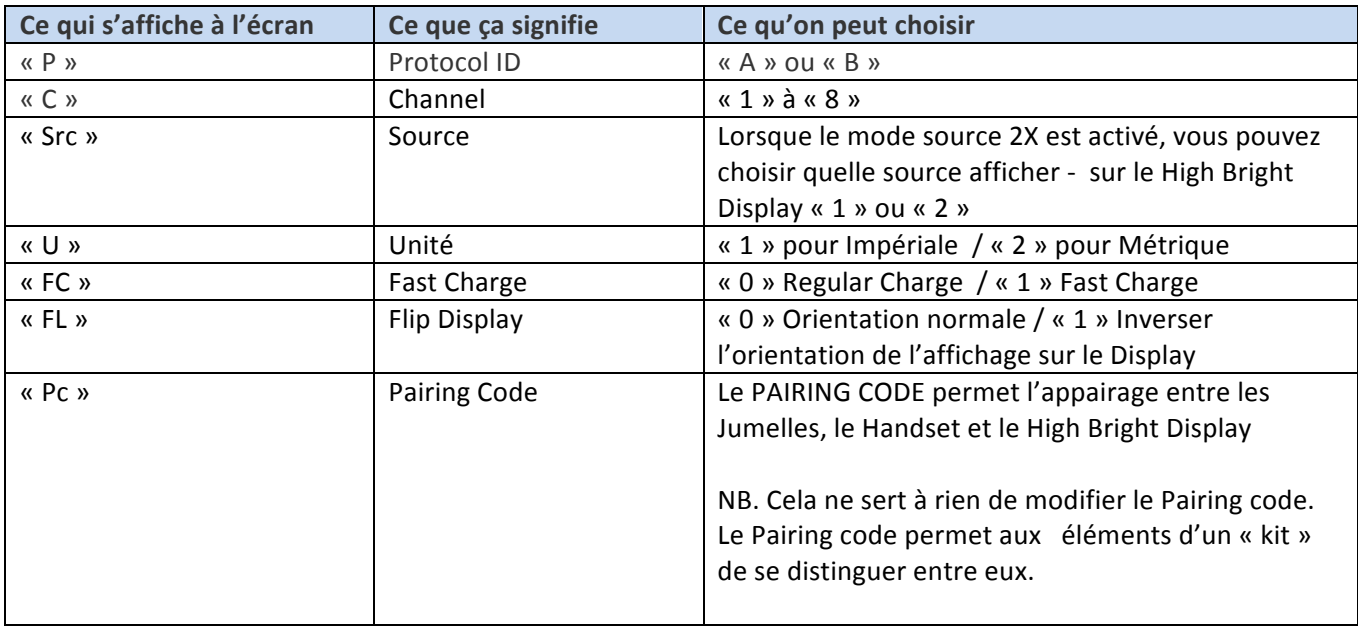

*NB* : Dans la dernière mise à jour 5.06, vous pouvez accéder aux menus du High Bright Display via le Handset

# **CHAPITRE VI. CABLES SERIAL**

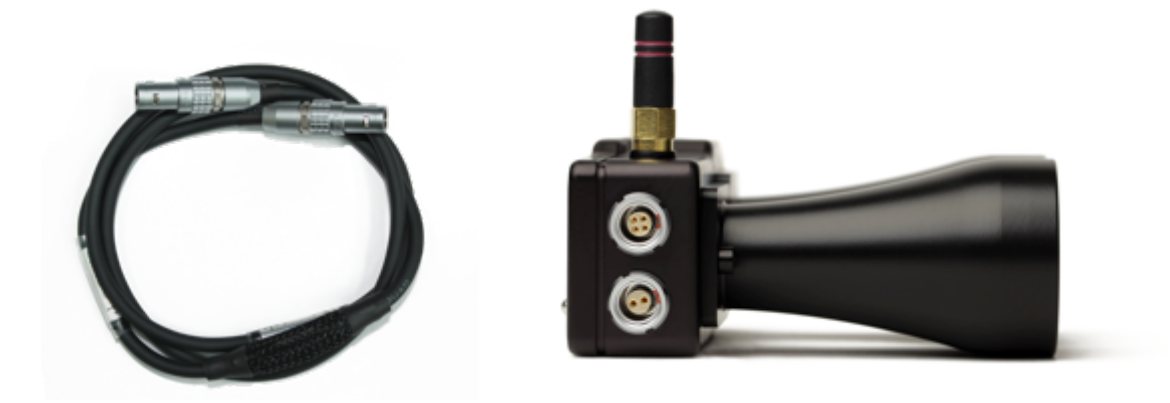

La prise Serial est la prise du haut sur la photo

Les câbles serial permettent d'envoyer les données du Focus Bug dans les commandes WCU4, CMotion, et Preston. 

Une fois le câble branché, allez dans le menu SERIAL OUT (sous menu de SYSTEM SETTINGS et SETTINGS) et sélectionnez :

- **CLASSIC** pour toute utilisation Arri Lcub, Alexa Ext, UMC4
- PRESTON pour toute utilisation avec un MDR 2 (si mise à jour de la prise Serial), 3, 4

# **CHAPITRE VII. ACCESSOIRES**

### 1. Protèges antennes

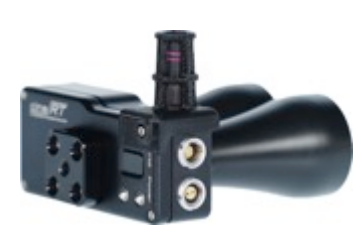

## 36'02  $4'00''$ 11'00" 18'06" 36'02" رجي **C3 C2 C1**

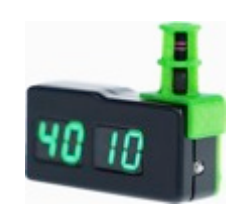

#### **2. Fixation du High Bright Display ou Handset sur les différents supports**

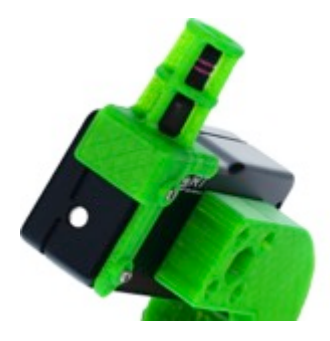

Fixation du support directement sur le High Bright Display avec  $4$  vis  $4x5$ mm

### **En direct Mouting Block Cine Lock**

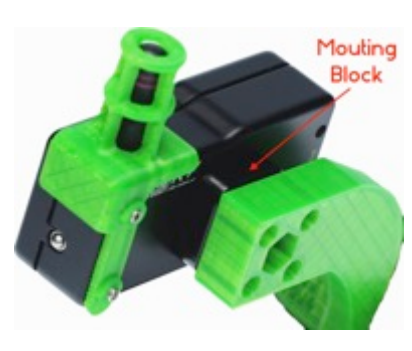

Fixation du support sur le mouting block avec 1 vis CHC 1/4"-20 UNC

1/4

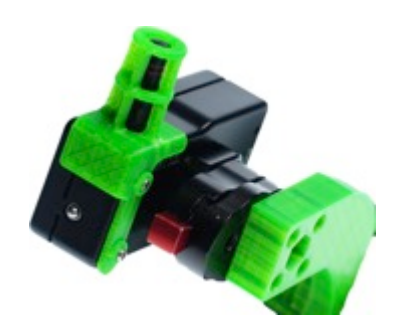

Fixation du support sur le CineLock avec un écrou 1/4"-20

### **3. Support de fixation pour WCU4**

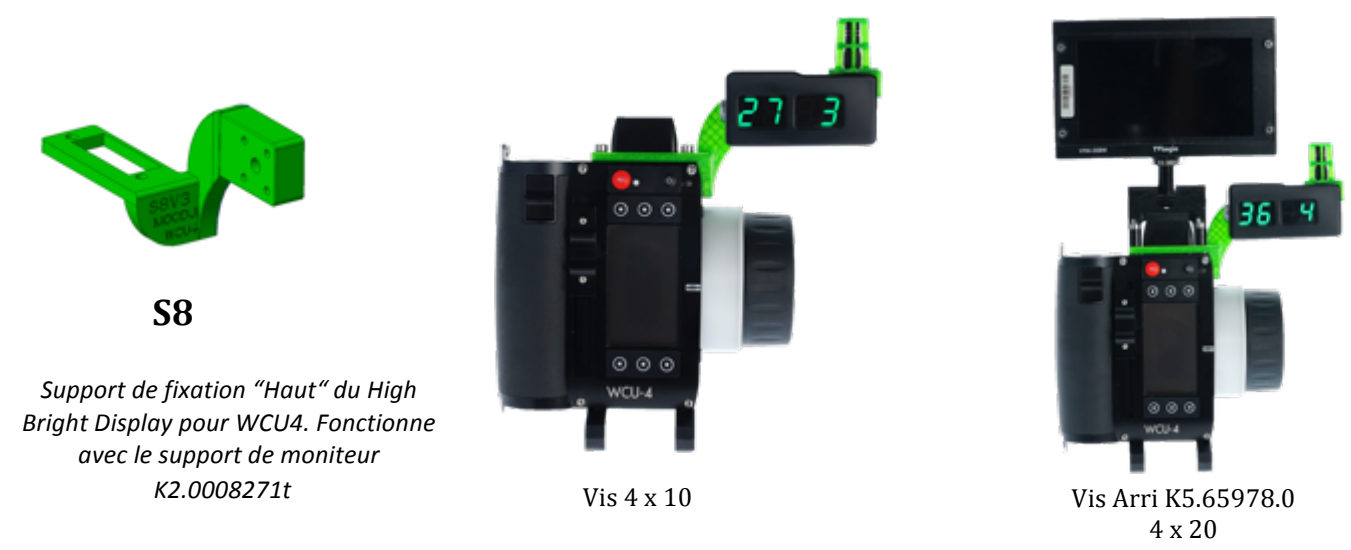

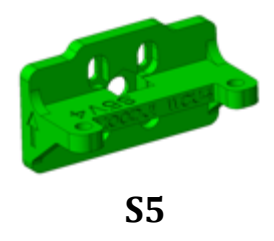

*Support de fixation du High*  **Bright Display Haut/Bas pour** *WCU4. Fonctionne avec le support de moniteur K2.0008271t*

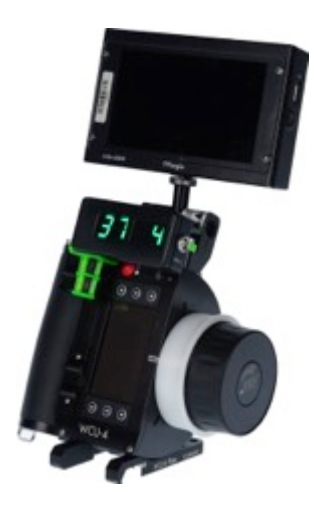

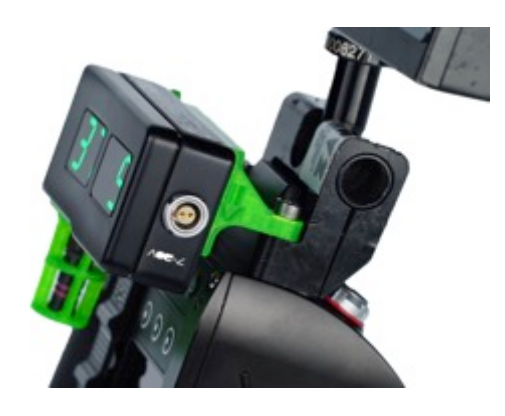

Vis Arri K5.65978.0 4 x 20

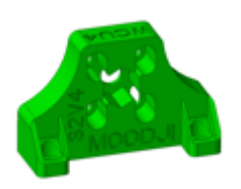

Support de fixation du High Bright *Display "Haut" pour WCU4* **S2**

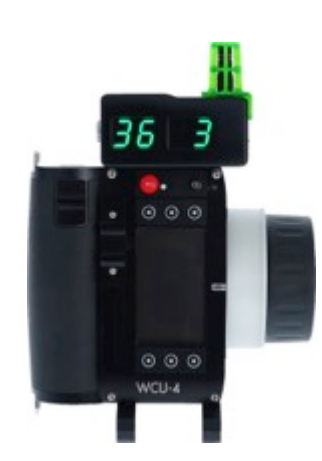

 $0.66$ 

ų

 $37<sub>1</sub>$ 

Vis Arri  $4 \times 10$ ŀ

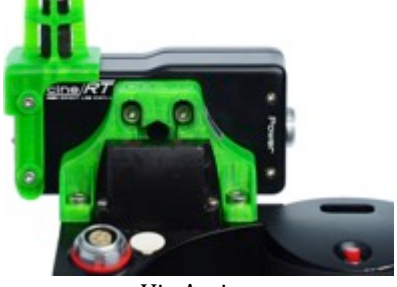

Vis Arri 4 x 10

## **4. Support de fixation Cvolution**

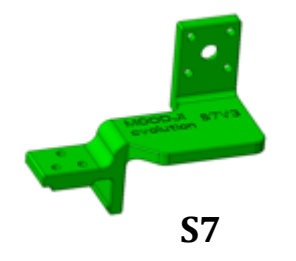

*Support de fixation "Haut" du*  **High Bright pour Cvolution** 

Vis CHC 3 x 12

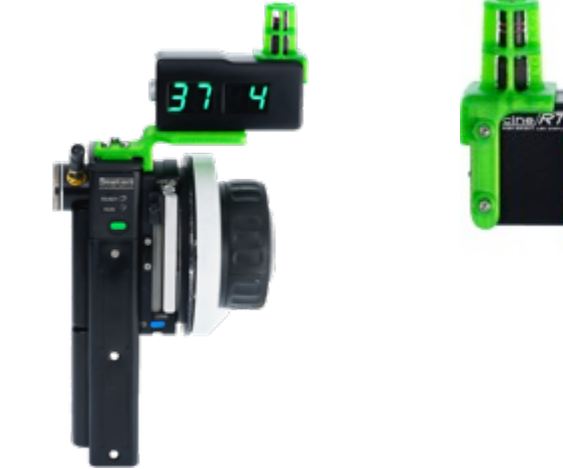

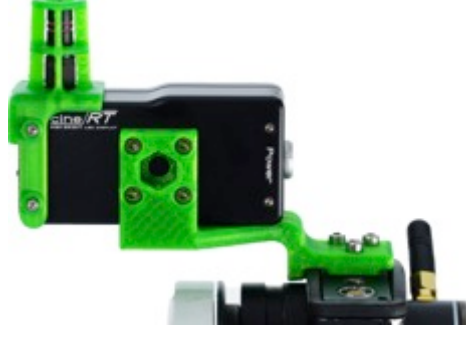

**FOCUS BUG TECHNOLOGIES INC © DISTRIBUE PAR MOODJI FILM © V4 www.moodjifilm.com**

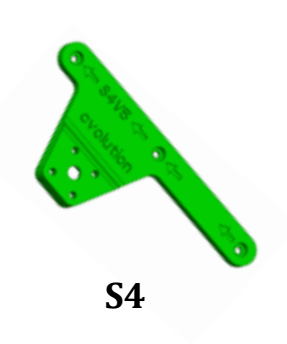

Support de fixation sur le *manche de la Cvolution pour Handset ou High Bright Display*

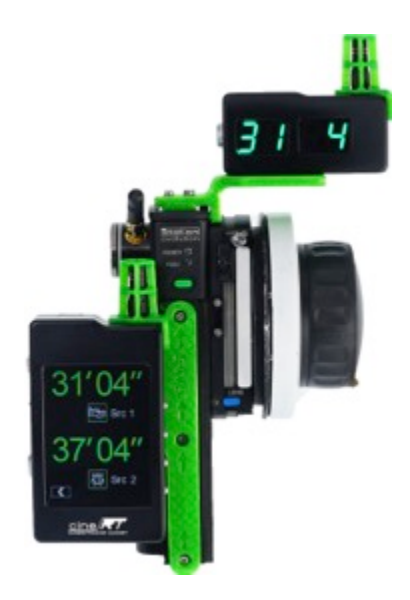

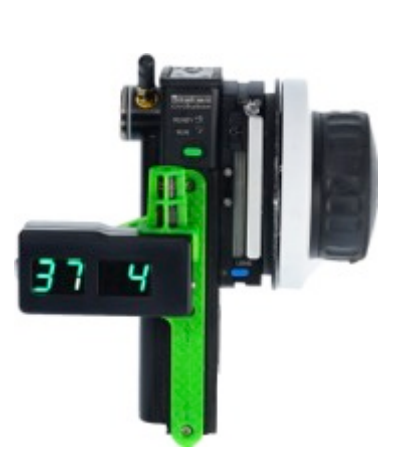

## **5. Support de fixation Preston**

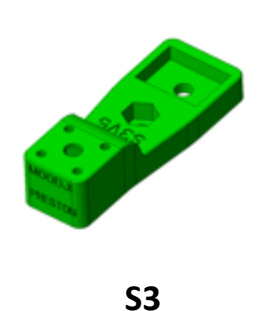

Support de fixation du High Bright *Display pour PRESTON* 

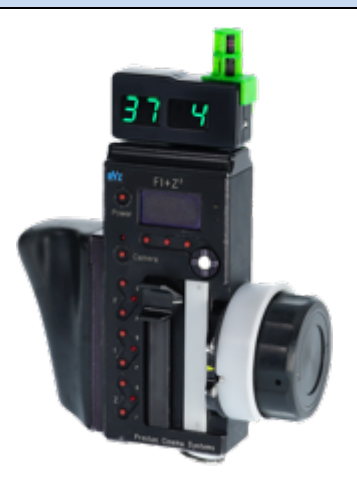

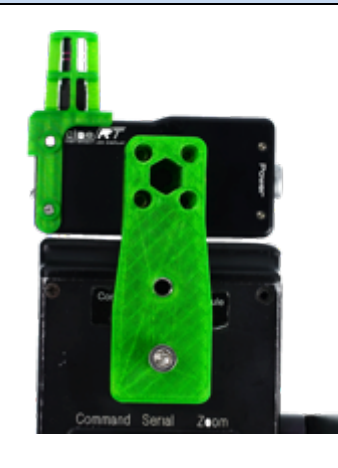

#### **6. Fixation Plate**

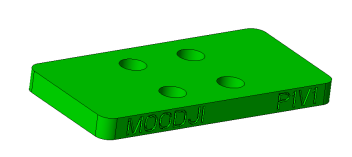

**P1** Plaque velcrotée pour le High Bright Display

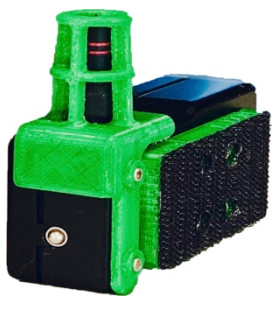

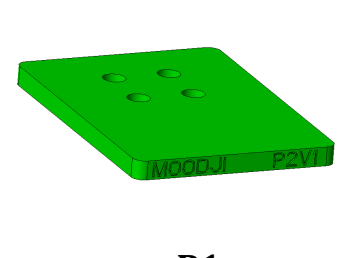

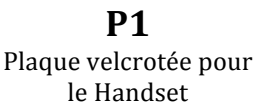

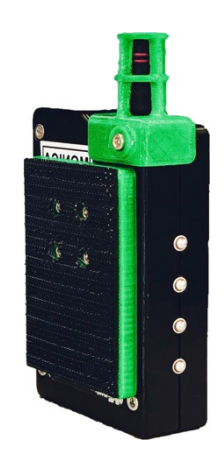

## **7. Cage pour Bug Tx**

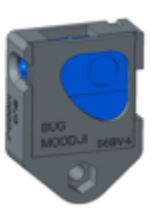

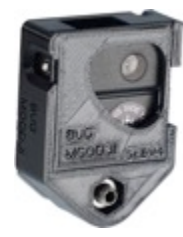

## **8. Safety Box**

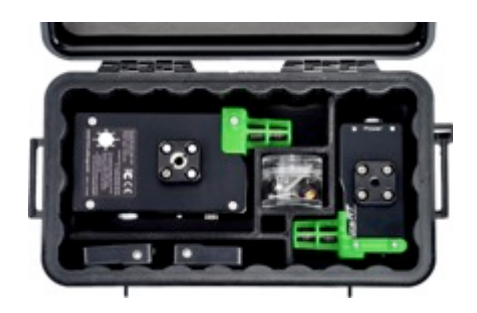